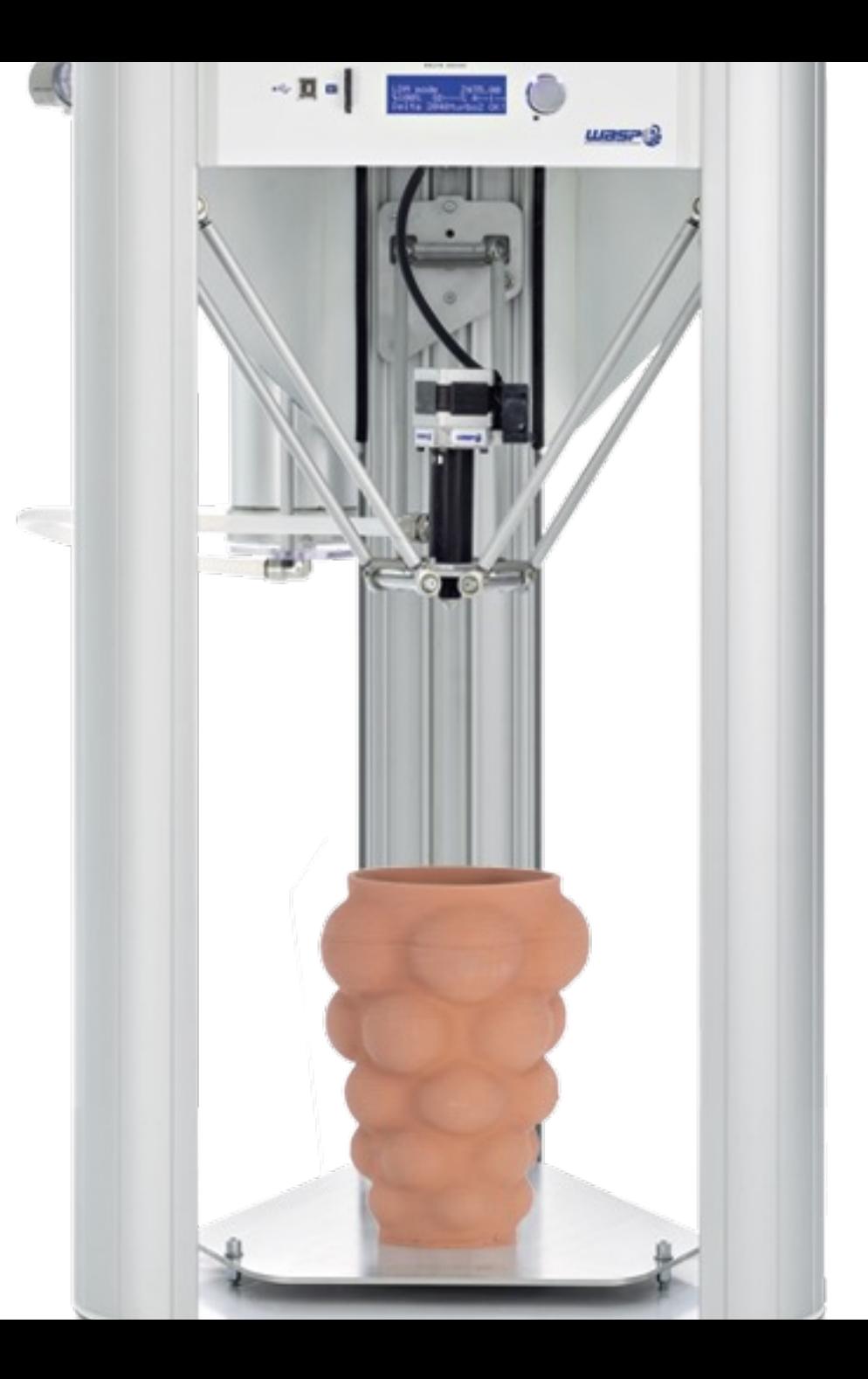

## INTRODUÇÃO À IMPRESSÃO 3D EM CERÂMICA

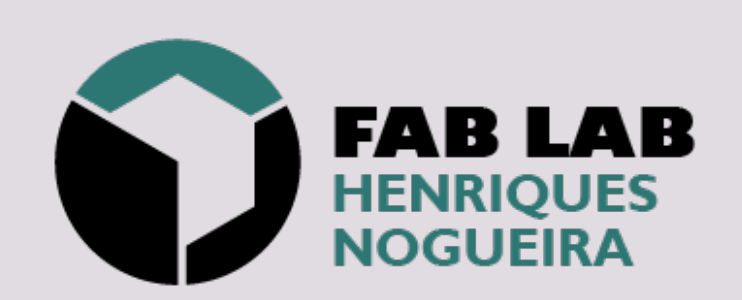

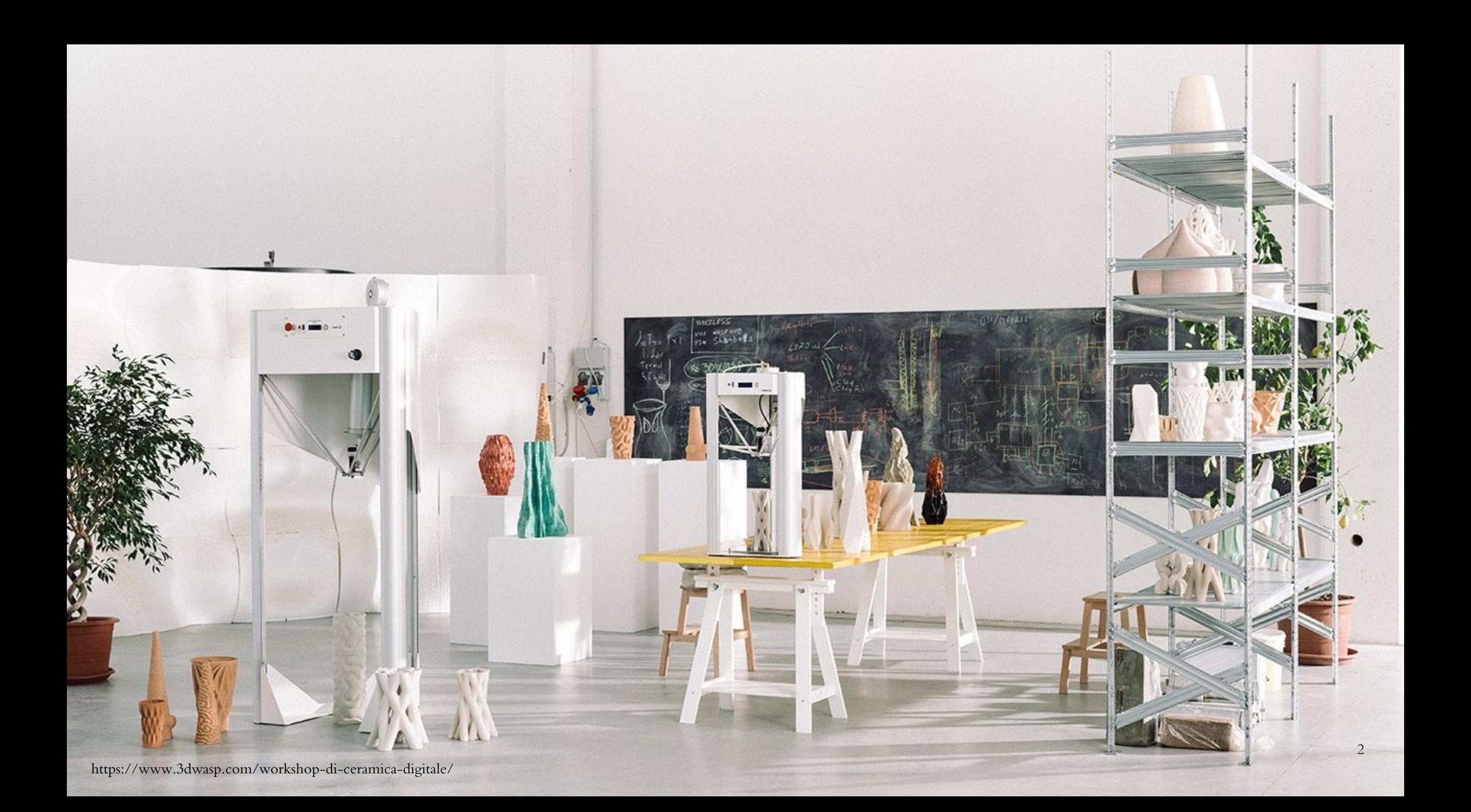

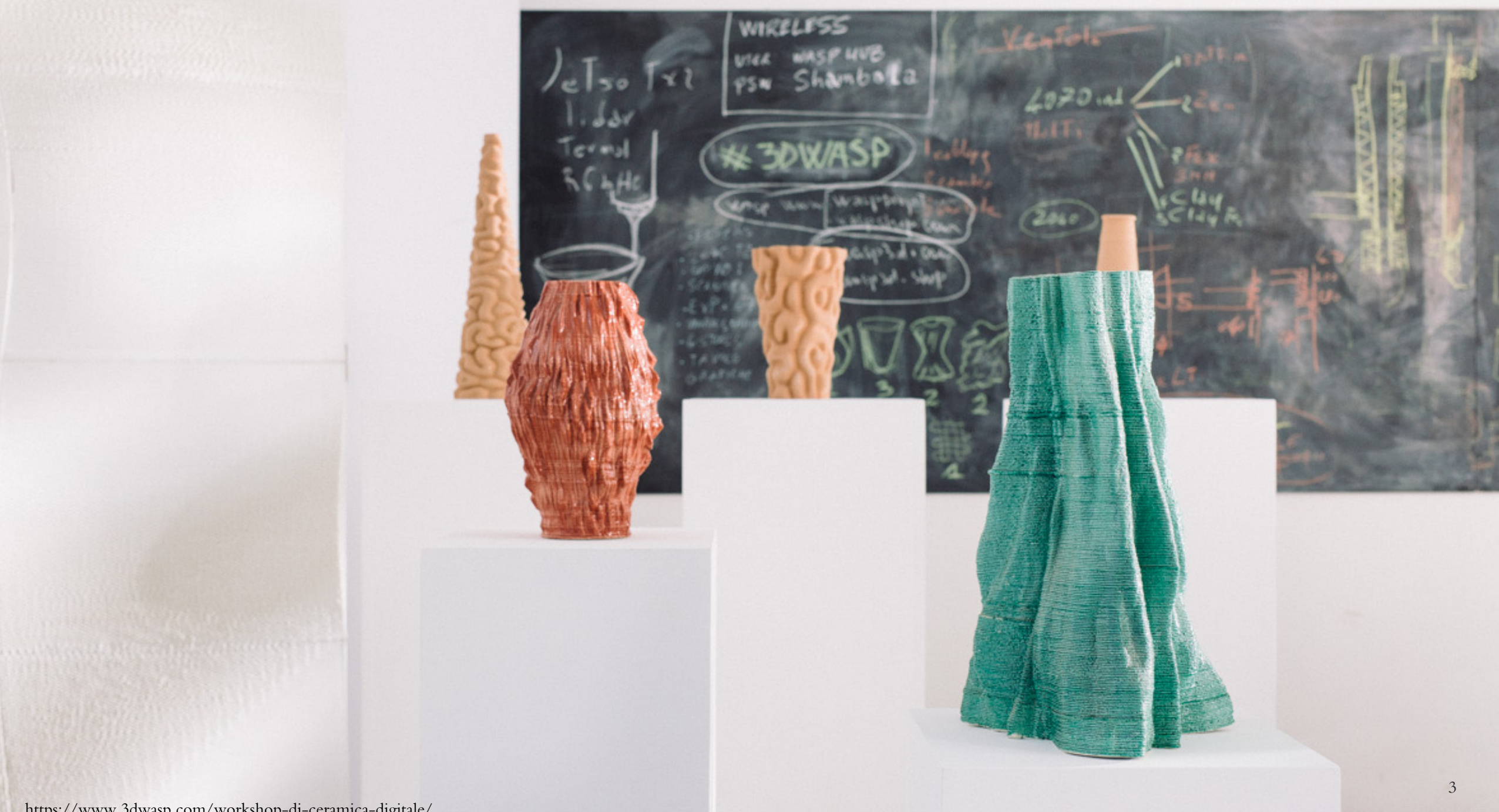

## Informação da Impressora *LDM WASP*

*Volume de Impressão:* Ø 200 mm x h400 mm; *Tamanho mínimo de layer:* 0,5 mm; *Tamanho máximo de layer:* 3 mm; *Velocidade máxima de impressão:* 150 mm/s;

*Velocidade de aceleração:* 500 mm/s2;

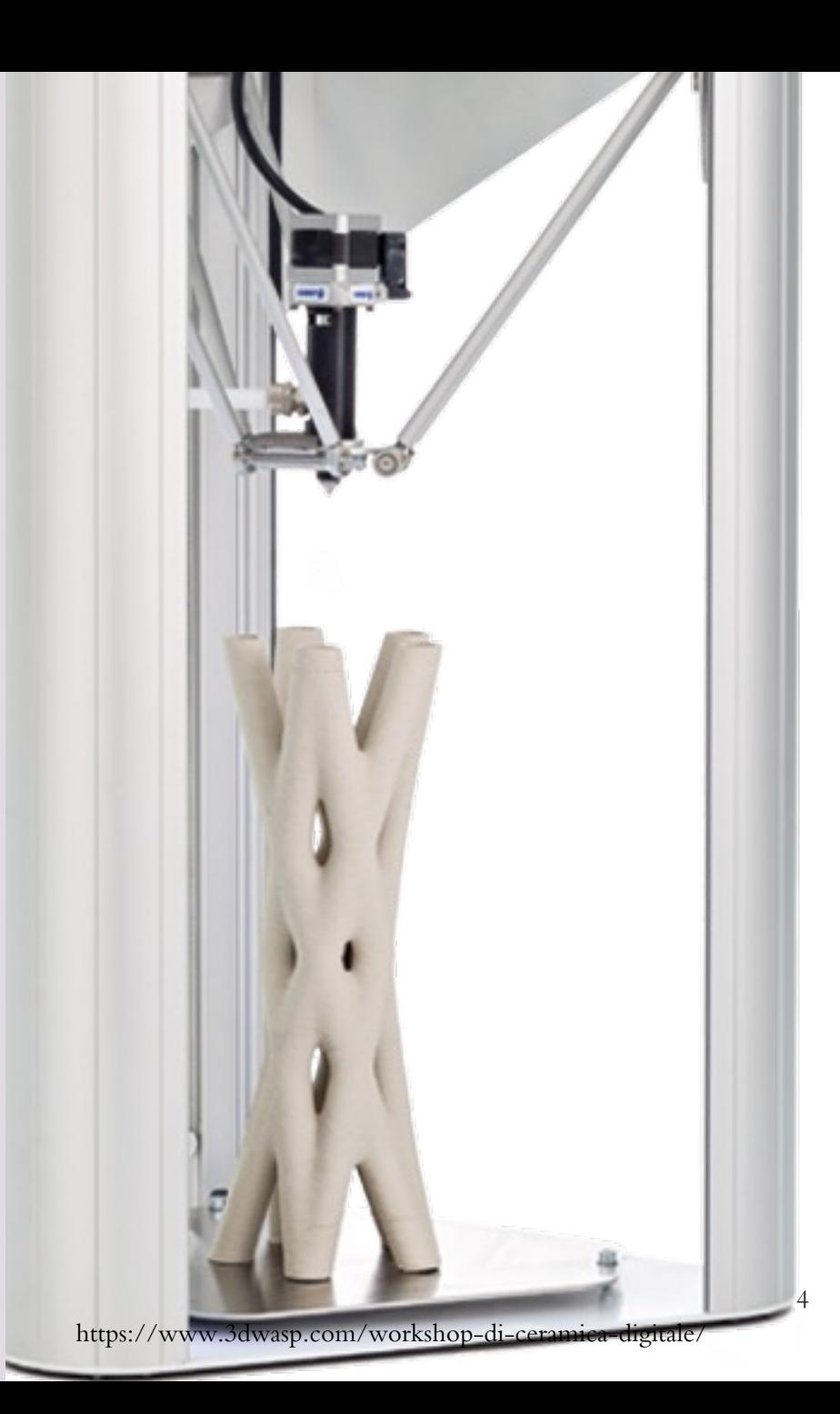

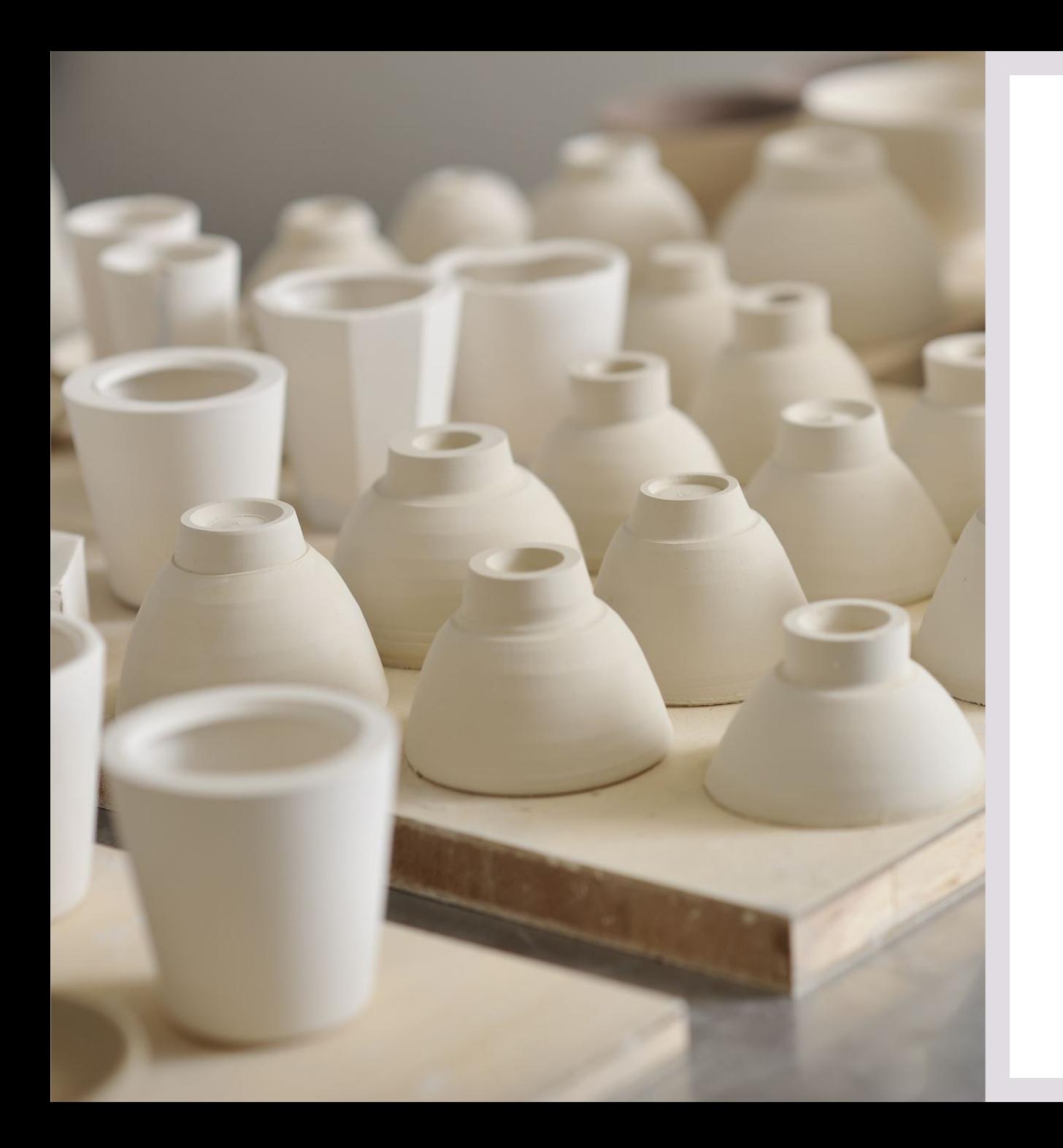

# Materiais

Barro Porcelana Grés Faiança Pasta com chamote fino Outras misturas cerâmicas

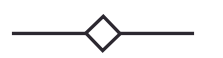

### Ferramentas

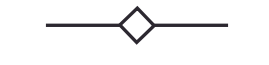

#### LDM WASP extruder 3.0:

- $1.5 \text{ mm}$
- $\cdot$  2 mm
- $\cdot$  3 mm

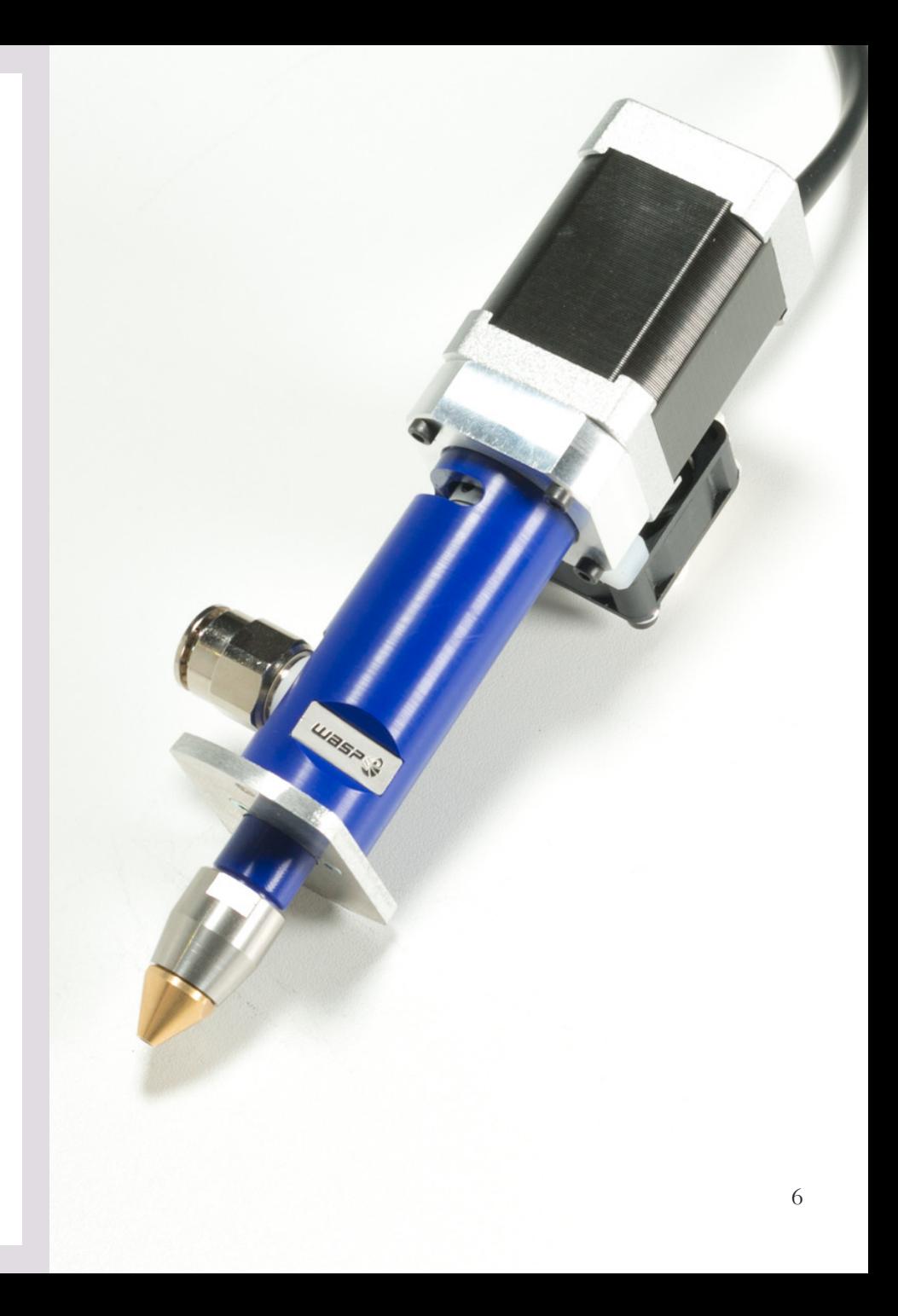

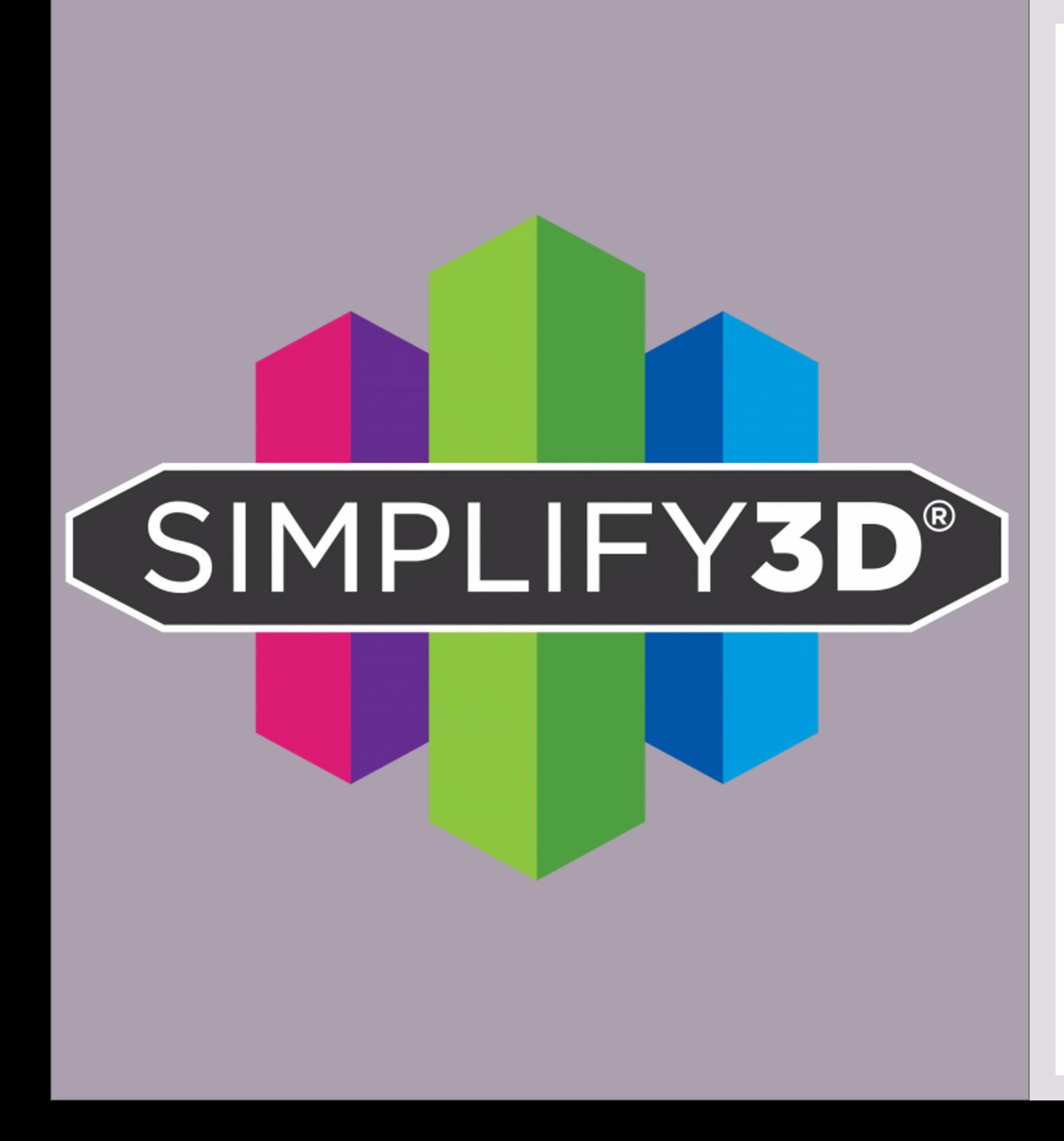

 $Sistemas$ <sup>0</sup>  $Software$  *d*  $Outros$  *Sof*  $Tipo$  *de fic*  Elementos Importantes na Fabricação com a Impressora 3D de Cerâmica

Material cerâmico Depósito Compressor de ar comprimido Extruder

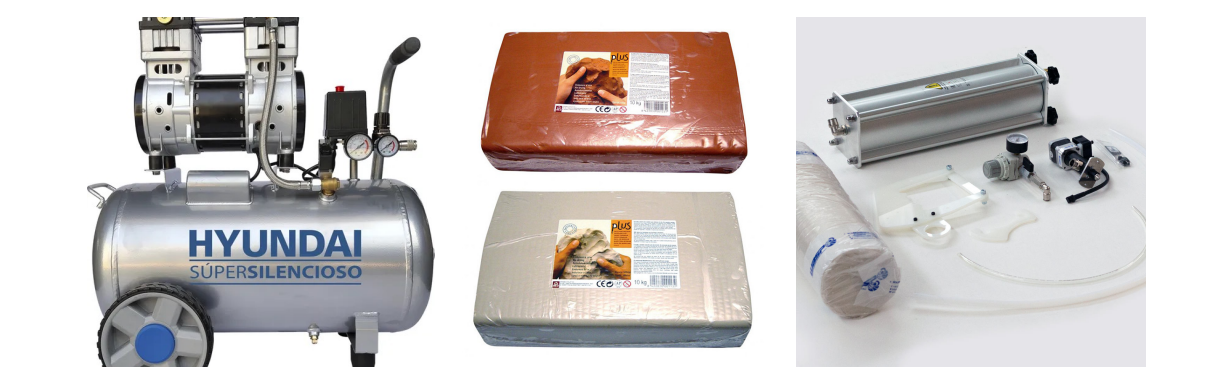

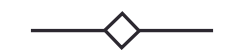

# Processo de Fabricação *1. Preparação do Material*

- *1. Amassar* a quantidade de cerâmica necessária;
- *2. Testar* :
	- ü a *textura, consistência* (dureza e humidade); Objetivo: permitir uma boa extrusão e qualidade de fabricação (técnicas artesanais)
	- ü a inexistência de bolhas de ar no interior do bloco de cerâmica (utilizar fio de nylon)
- *3. Lubrificar o depósito* com vaselina (facilitar a extrusão do material cerâmico e deslocação do êmbolo de compressão interno);
- *4. Colocar o material* cerâmico no depósito, *selá -lo e ligá -lo* ao compressor;
- *5. Ligar* a *impressora 3D* e o *compressor* (colocar a 8 bars);
- *6. Ativar* o processo de *extrusão do material* cerâmico através:
	- ü Da regulação da *pressão* de ar manualmente;
	- ü Da ativação, no *software da máquina*, da opção de extrusão;

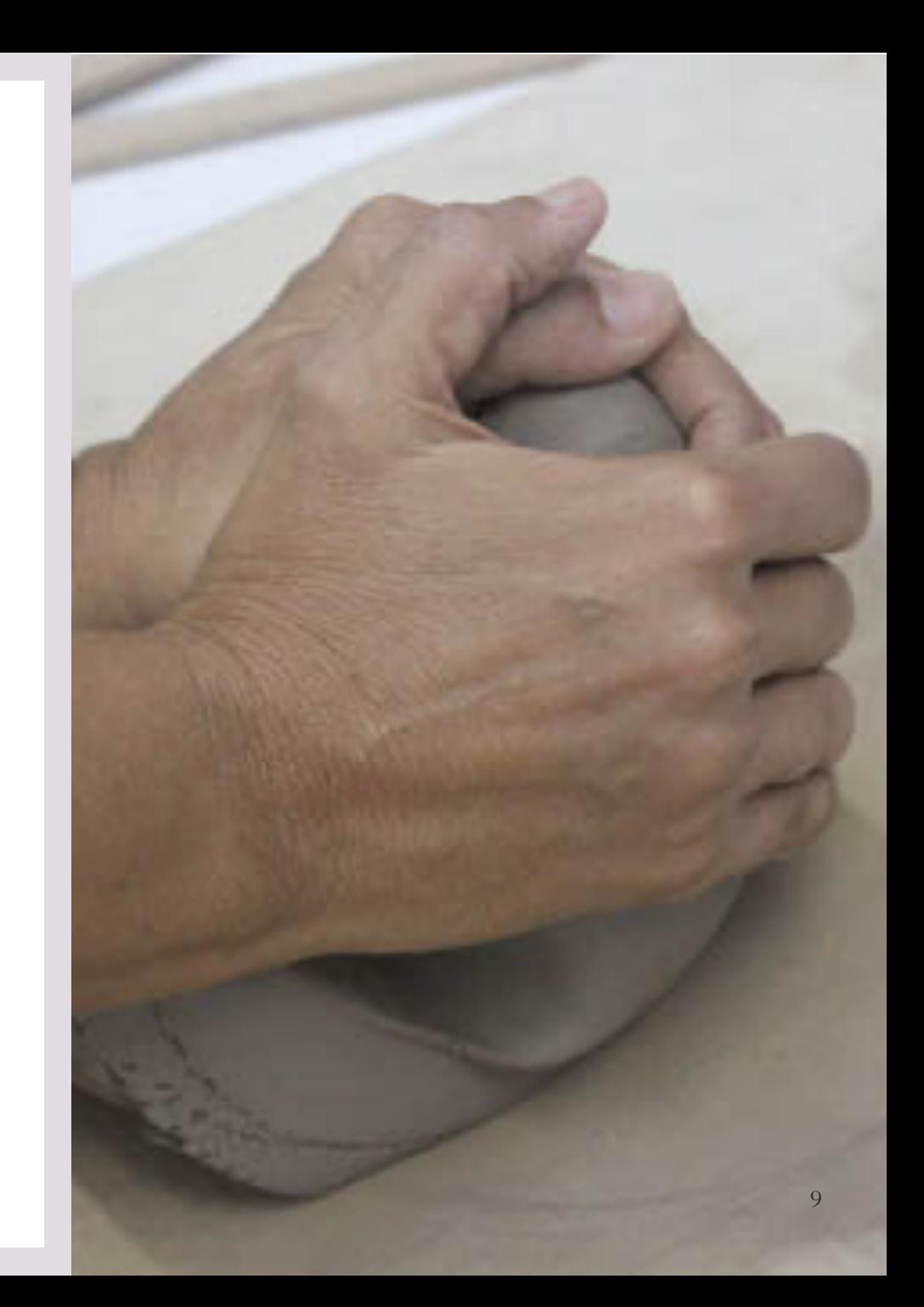

# Processo de Fabricação *2. Preparação e impressão do Modelo*

- 1. Desenvolver o *modelo 3D*
- 2. Efetuar o *slicing* do modelo 3D através do software *Simplify3D*, definindo *parâmetros* como:
	- Dimensão do extrusor; dimensões dos layers; preenchimento; suportes; velocidades; skirt/brim/raft; etc ;
- 3. Efetuar e analisar a *simulação* no Simplify3D;
- *4. Gravar* o *Gcode* na cartão de memória;
- *5. Calibrar* a *base* de impressão e definir o *valor máximo de Z*  (se necessário )
- 6. Colocar o cartão de memória na impressora;
- 7. Mandar *executar o* ficheiro *Gcode* guardado no cartão
- *8. Controlar* a impressão;

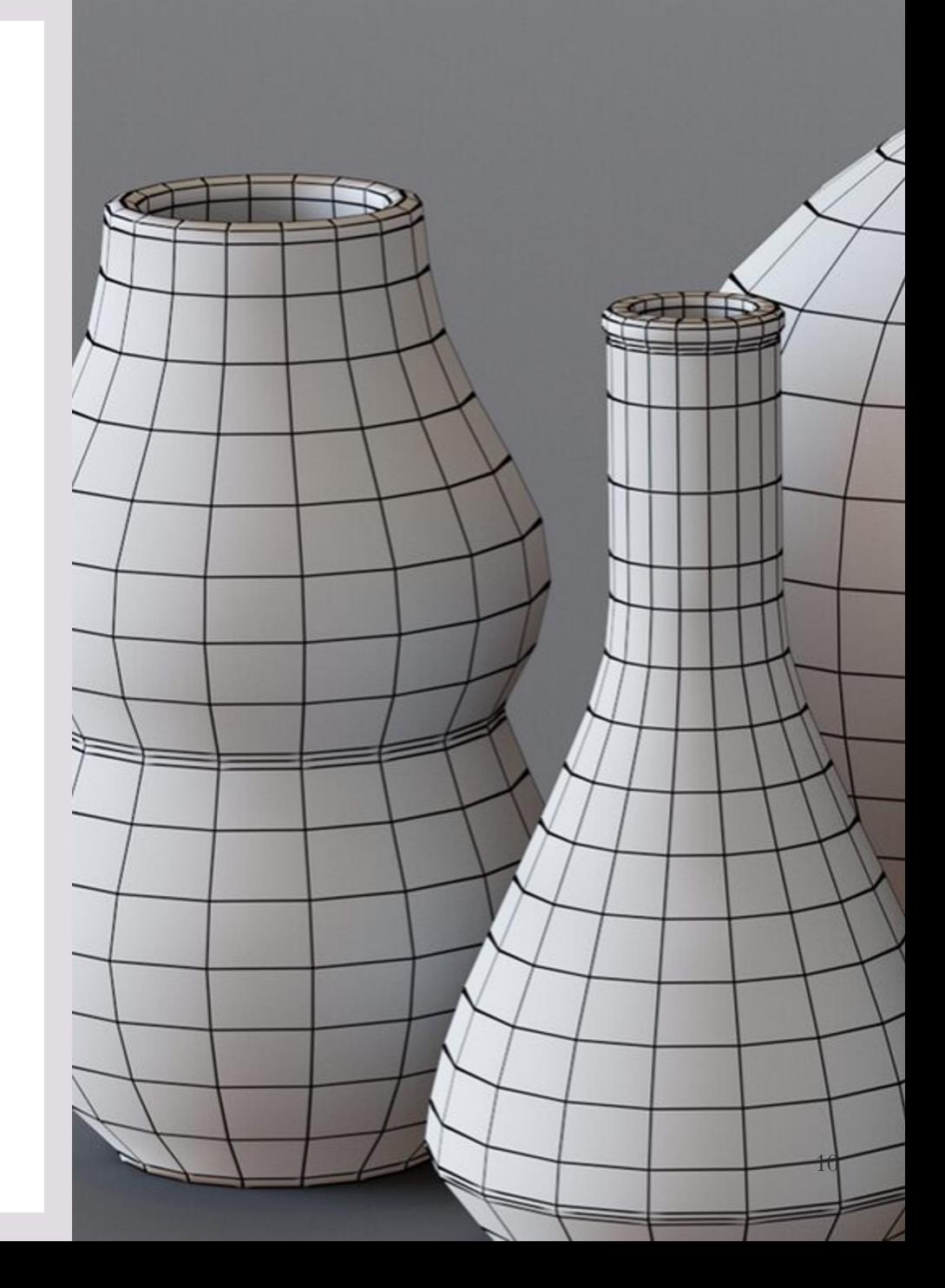

# Processo de Fabricação *3. Limpeza*

- *1. Desligar* a impressora;
- *2. Retirar* o *ar* comprimido do depósito;
- 3. Retirar o restante *material do depósito*, *condicioná-lo* e *guardá-lo*;
- *4. Desmontar* o *depósito* e *limpá-lo*;
- *5. Desmontar* o *extrusor* e *limpá-lo*;
- 6. Lubrificar borrachas;
- 7. Montar novamente o *extrusor* limpo;
- *8. Limpar toda a área de trabalho* (impressora, bancadas, vasilhas, baldes, utensílios utilizados, etc.)
- *9. Arrumar* os utensílios/ferramentas utilizados.

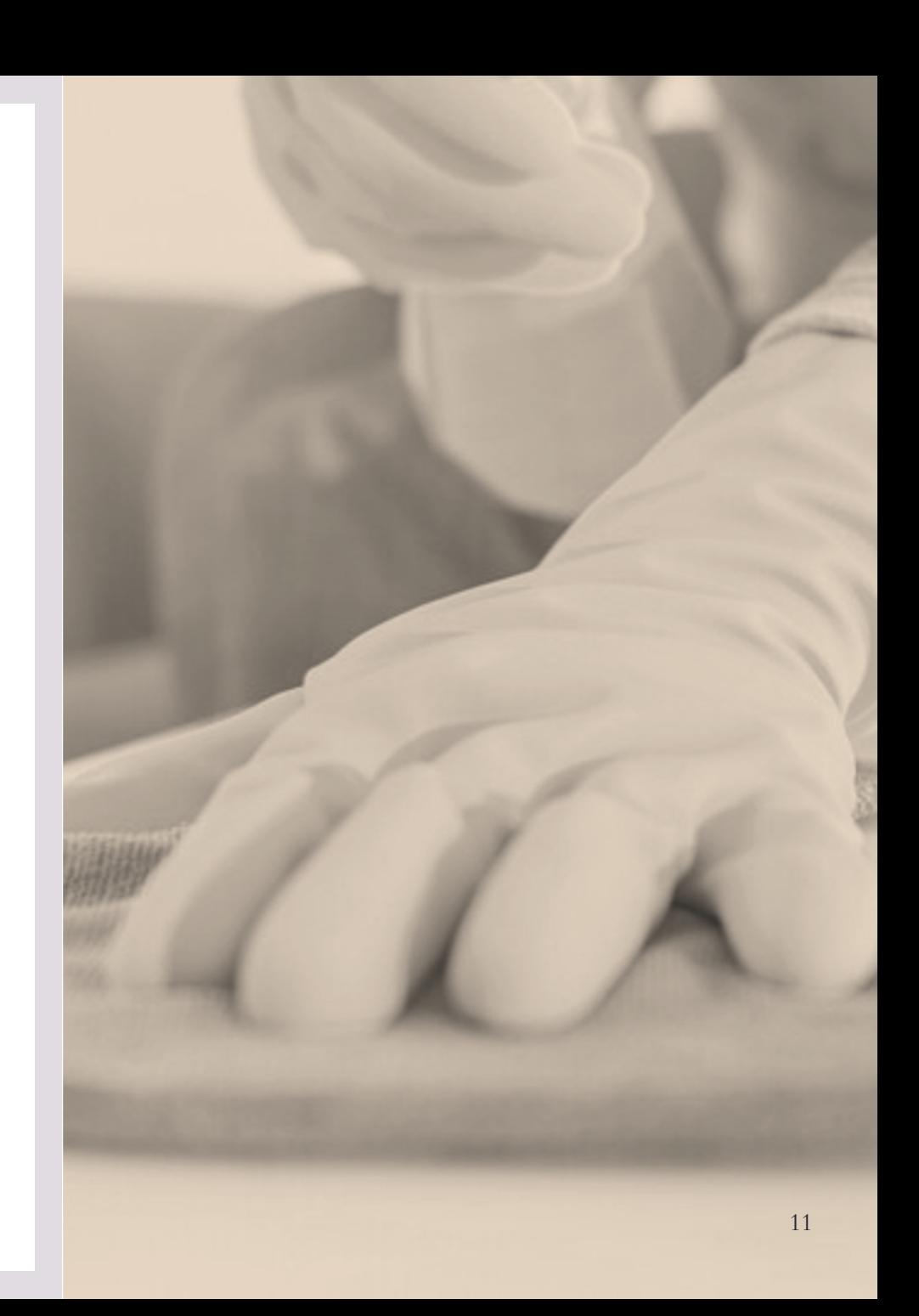

### I[nformações](https://www.youtube.com/watch?v=bNJ2pCUo_0g)

#### *L[DM Wash](https://www.youtube.com/watch?v=rK1rykzhdx8)*

- [https://www.youtube.com/watch?v=ZG2XKF6wDwg](https://www.youtube.com/watch?v=XZTBSJAswbs) Técnica para
- [https://www.youtube.com/watch?v=TF-vyjGUR0s](https://www.youtube.com/watch?v=piwKAOOaPKc) HOW TO MAKE
- [https://www.youtube.com/watch?v=wHFNdyTpn6](https://www.youtube.com/watch?v=oR-cToT8v-c)Q Delta WASP 2
- https://www.youtube.com/watch?v=ixqavmlMWWM LDM WASP extra

#### *Simplify3D Software*

- https://www.youtube.com/watch?v=Xa8zdk\_05XY Simplify3D Ove
- https://www.youtube.com/watch?v=bNJ2pCUo\_0g Simplify3D Beg
- https://www.youtube.com/watch?v=Fo42S22BTwg How to get the
- https://www.youtube.com/watch?v=rK1rykzhdx8 First Layer Settin
- https://www.youtube.com/watch?v=XZTBSJAswbs Stop the string
- https://www.youtube.com/watch?v=piwKAOOaPKc Advanced Sup Printing Masterclass
- https://www.youtube.com/watch?v=oR-cToT8v-c A Detailed look a

# VAMOS VER...